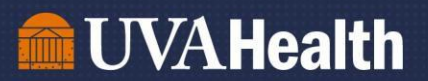

# Job Aid: Ordering Meals through America To Go (ATG)

<span id="page-0-0"></span>Updated April 2024

To set up an account with America To Go (ATG), you will need to send an email to ATG Customer Service at [customerservice@americatogo.com](mailto:customerservice@americatogo.com) asking to be added to the UVA Health account. This can take up to 3 business days.

Once you have been added as a user, proceed to Part 1.

Part 1: Placing an Order with [America](#page-0-0) To Go

[Part 2: Obtaining a Purchase Order Number \(PO #\) through E-Pro](#page-4-0)

[Part 3: Submitting the Purchase Order Number to America To Go](#page-7-0)

### Part 1: Placing an Order with America To Go

Step 1: Go to <https://www.americatogo.com/> and click "Sign In" in the top right. You will use your temporary password assigned by ATG Customer Service.

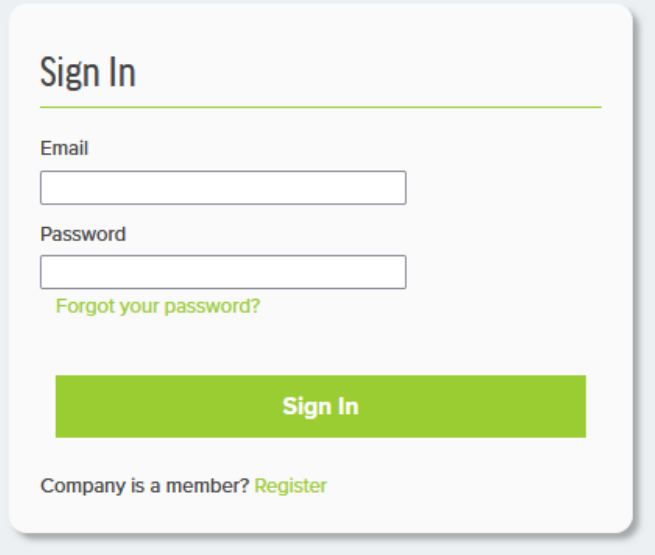

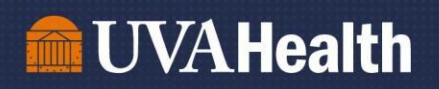

Step 2: Once you log in, you will use the widget on the left side of the screen to begin your order selection.

1. Select the date and time you would like your meal.

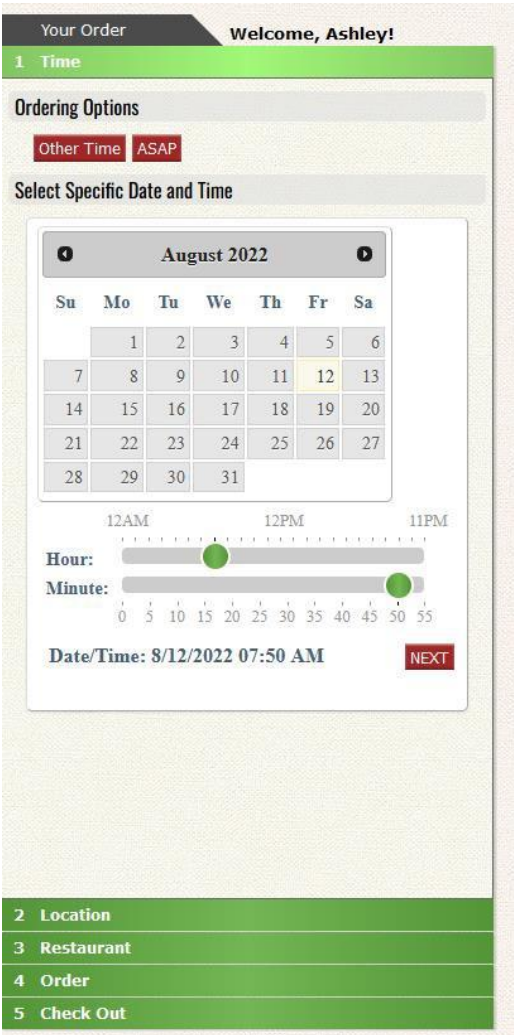

2. Select your location. If you are located in the Main Hospital, use "1215 Lee Street, Charlottesville, VA 22903" as the address (this is the default address that should populate).

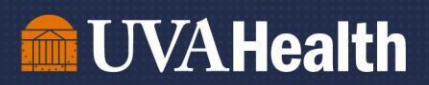

### 3. Select your Restaurant. You will want to ensure there is a check box on "delivers to you" to identify all restaurants that will deliver to your location.

Ŵ

 $\mathcal{D}_a \mathcal{Q}_b$ 

caterino

**TARVEST** catering

 $\star$ 

catering

 $\mathbb{C}$ 

caterin

居

ring

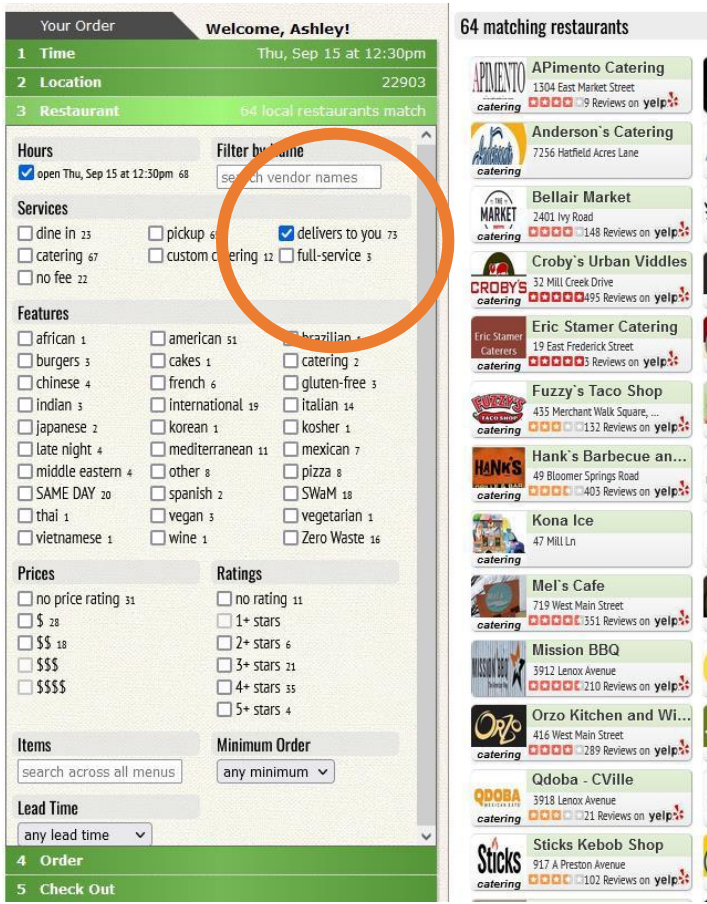

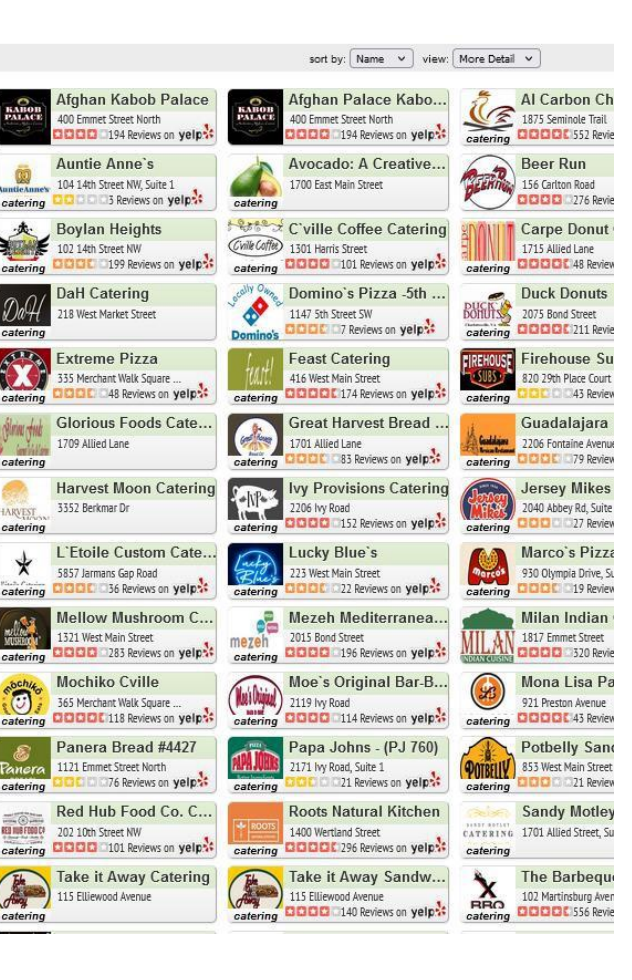

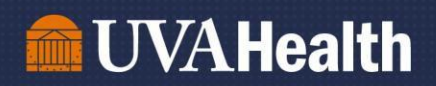

Once you narrow down the search, you can select the restaurant you wish to order from, and begin creating your online order by selecting "Order Now".

For this example, we selected a taco bar from Guadalajara that serves 25 people, and have added it to the cart by selecting "Add to Order"

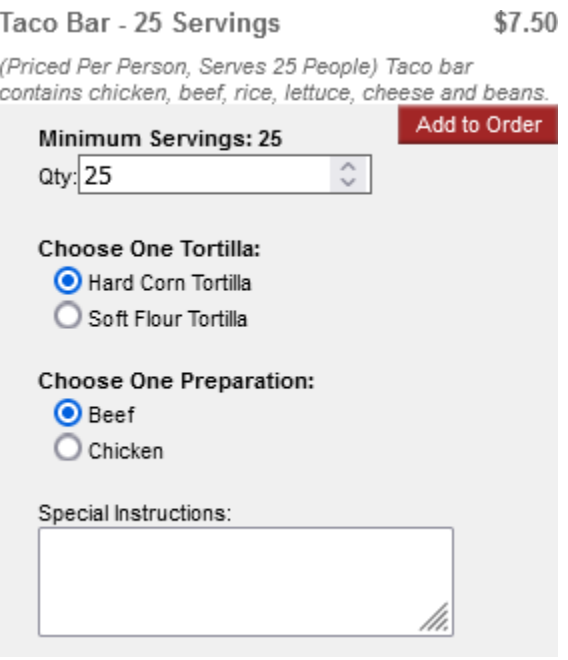

Take a screenshot of your order to include later in the requisition (Part 2)

4. Save your order: Select "Save for Later" – ATG will hold your order up to two weeks. You will use this time to request a PO through E-pro.

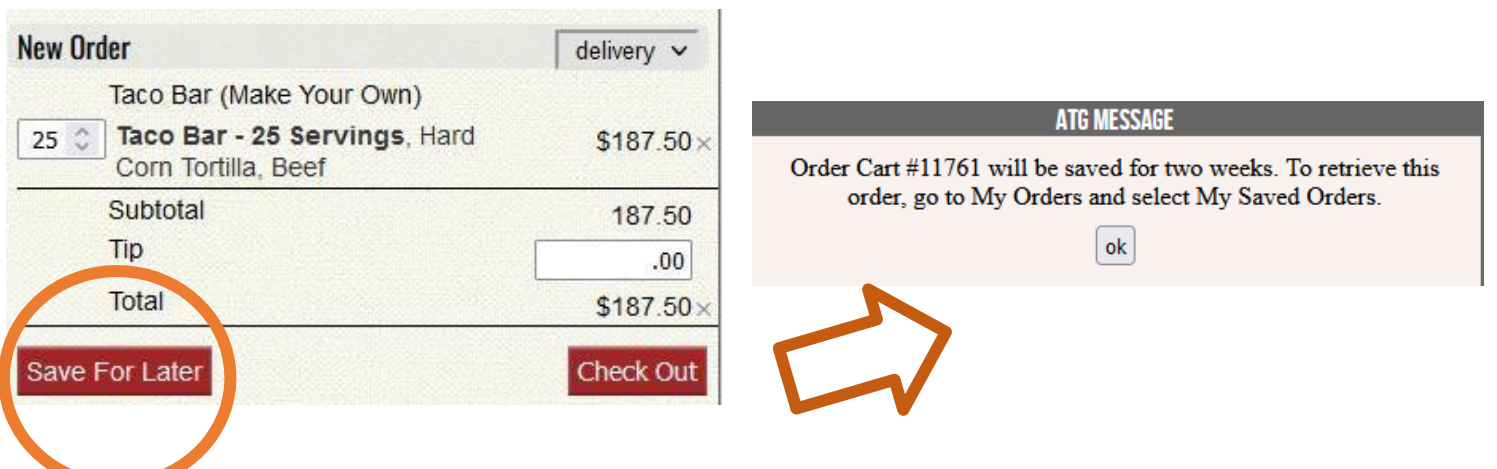

## <span id="page-4-0"></span>Part 2: Obtaining a Purchase Order Number (PO #) through E-Pro

Step 1: Go to KnowledgeLink [\(https://www.healthsystem.virginia.edu/klink/\)](https://www.healthsystem.virginia.edu/klink/) and locate the "Finance (ePro)" section. Click the link and use your UVA ID and Password to log-in.

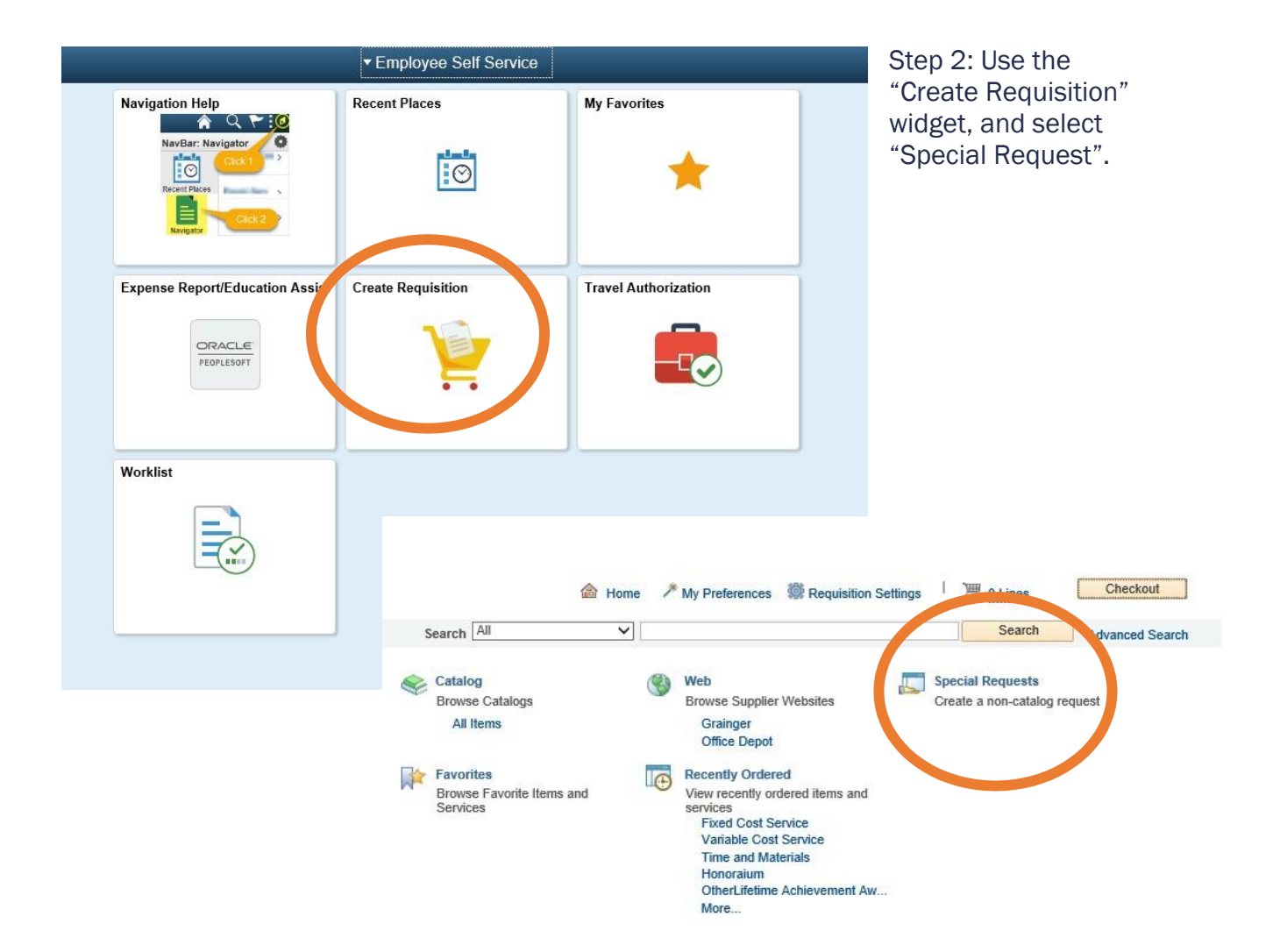

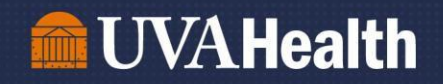

### Step 2: Complete the following line items:

- *Item Description Catering/Food-Operating (this will pre-populate when you select* the Category)
- *Price*  Ex: \$187.50
- *Quantity*  1
- *Unit of Measure*  EA
- *Category*  DMNDPAY\_FOOD
- *Supplier ID*  0000046438
- *Supplier Name*  AMERICA TO GO LLC (this will pre-populate when you enter the ID #)
- *New Medical Device*? No
- *Is this an Imaging Device*? No
- *Additional Information*  "I need a PO # for America To Go order please"

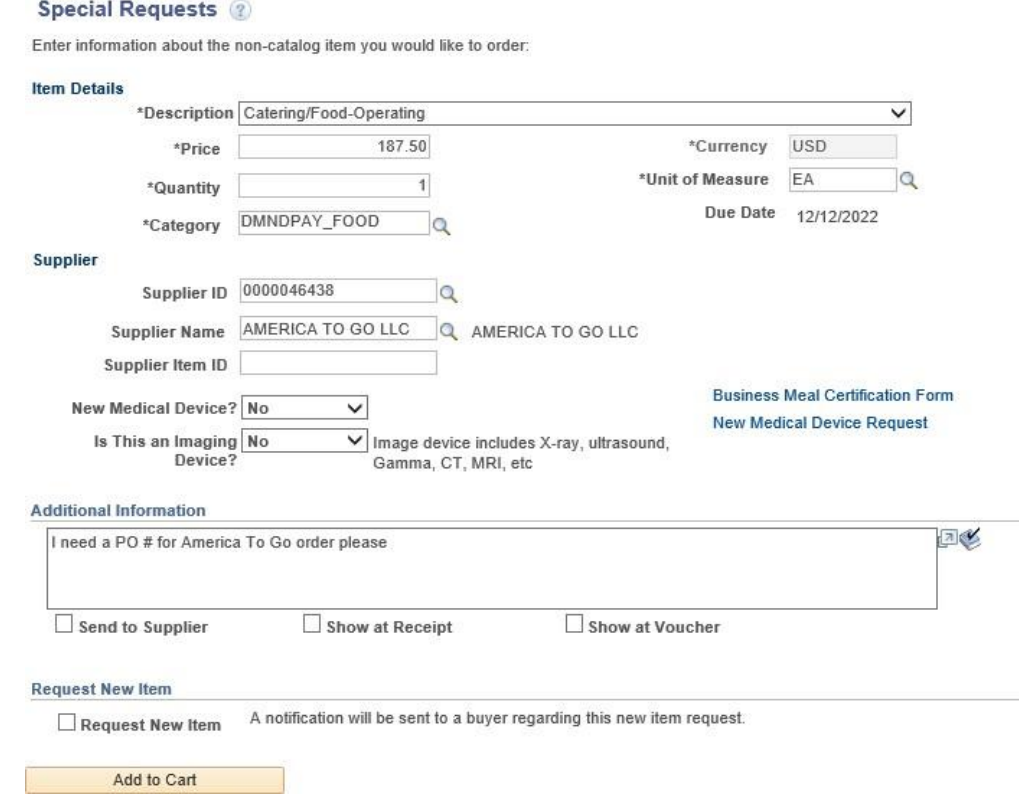

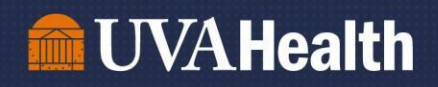

Step 3: Add to Cart, then select "Checkout" in the top right.

Step 4: Add a Requisition Name in the top right (Ex: "Lunch for 5W Team Meeting")

Step 5: Add the screenshot you took of your order in ATG during Part 1 as an attachment in the Comments section (Comments→Add)

Step 6: Write in the comments section "I need a PO # for America To Go order please"

Step 7: If you wish to use your own departmental funds, then you are all set. Just scroll down and select "Save and Submit". Your buyer will email you the PO number once it's available, and you will move to Part 3 of the job aid.

If you wish to use the central recognition funds (\$\$/FTE), you will need to select the grey arrow to the right of line 1, and expand the "Accounting Lines" by selecting the other grey arrow. Select the "Chartfields 2" tab, and change the department code to "2234". Then select "Save and Submit". Your buyer will email you the PO number once it's available, and you will move to Part 3 of the job aid.

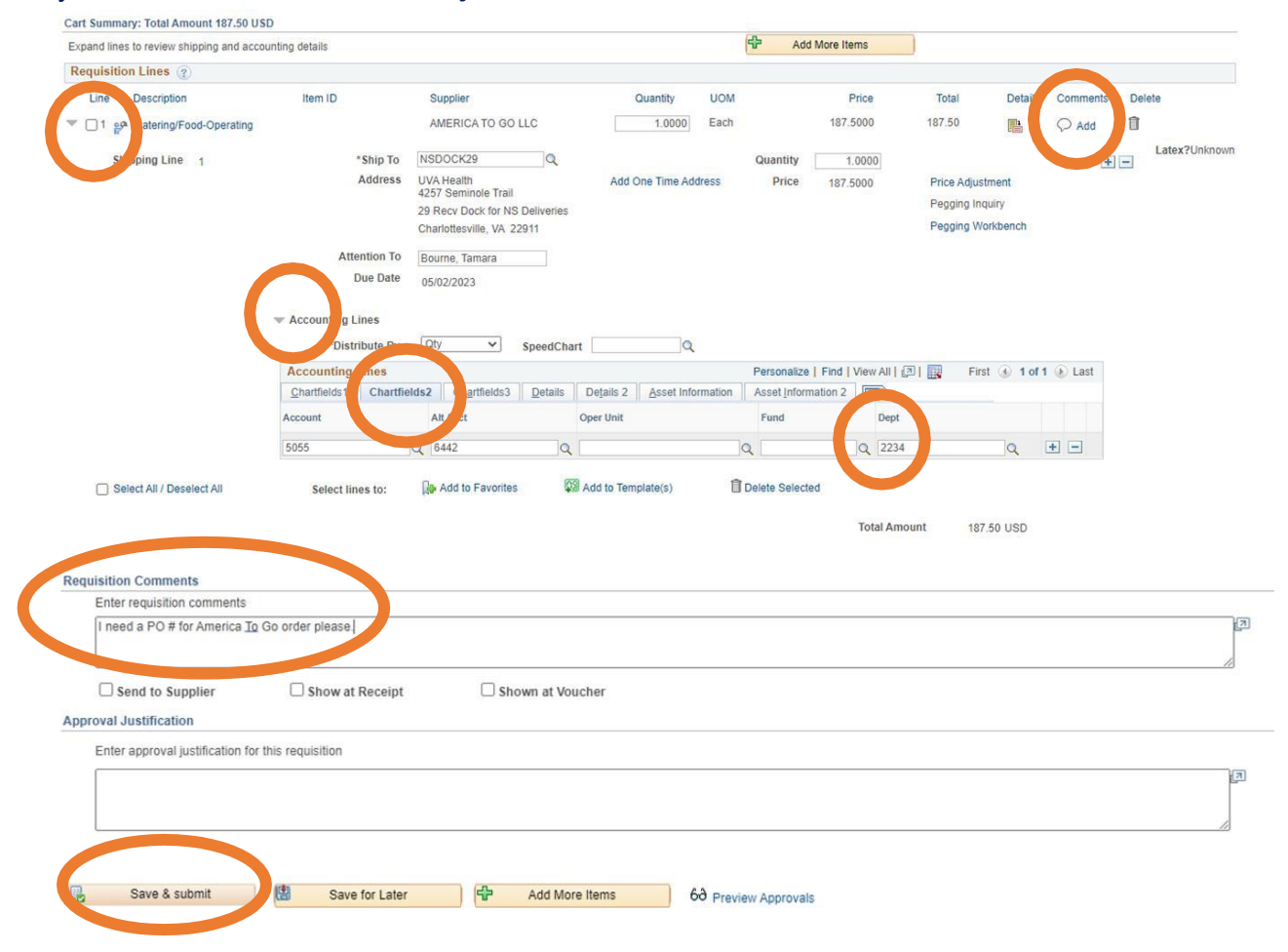

# **M**UVAHealth

## <span id="page-7-0"></span>Part 3: Submitting the Purchase Order Number to America To Go

Once you have the PO number from your buyer via email, you will go back into your Saved Orders on America To Go [https://www.americatogo.com/.](https://www.americatogo.com/)

Step 1: Pull up your saved order, and go to the "Check Out" tab. Enter your supervisor's email in the "Approver Email" section, and you will select "Next"

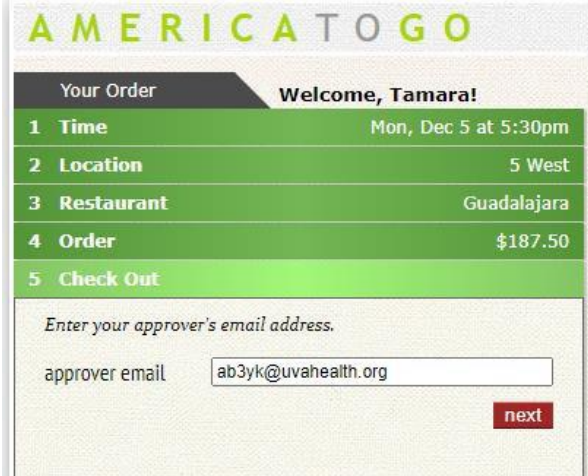

Step 2: Select the number of people you are feeding, and then select "Next". On the next screen you will submit the PO Number you received from your UVA Buyer and for "Business Purpose" you will include the reason for the meal and the names of the UVA Team Members who will be partaking in the business meal. Then, click "Next" to review your order and include your cell phone number for delivery.

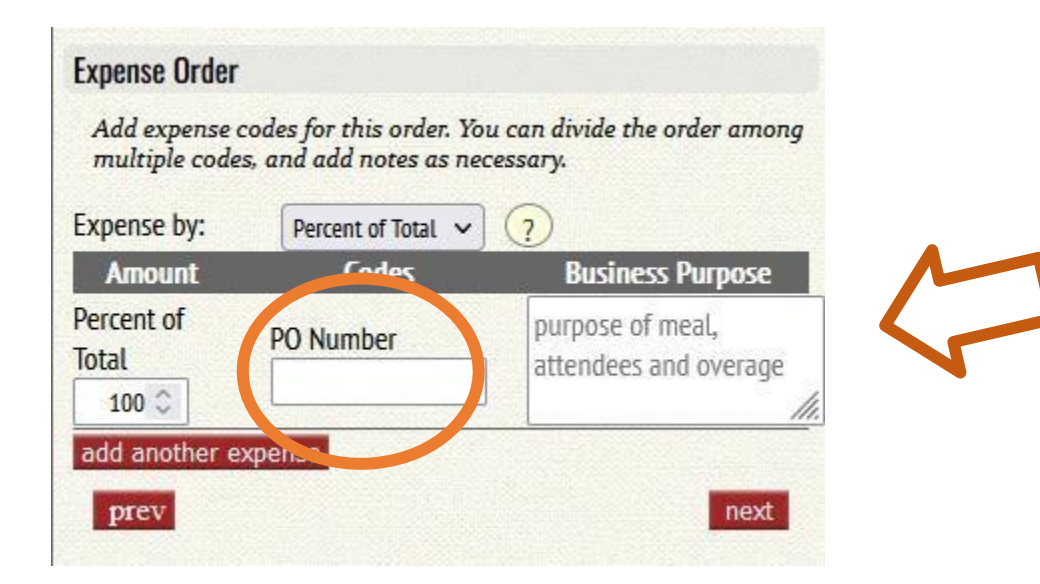

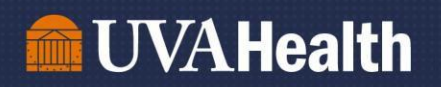

Step 3: Instructions for Delivery: "Deliver to UVA Loading Dock" and enter a cell phone number for whom the delivery driver can call when they arrive.

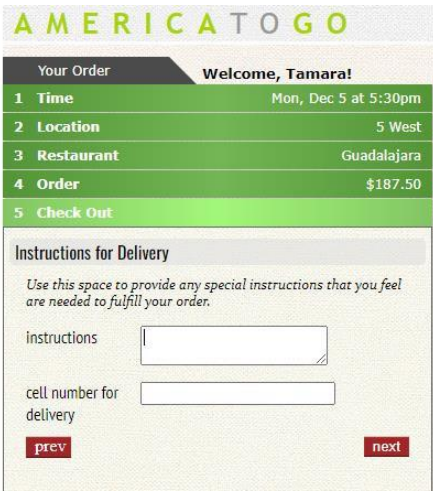

Step 4: Ensure all the information you submitted for the order is correct, and select "Submit Now" to place your order. You will receive an email copy of your order confirmation.

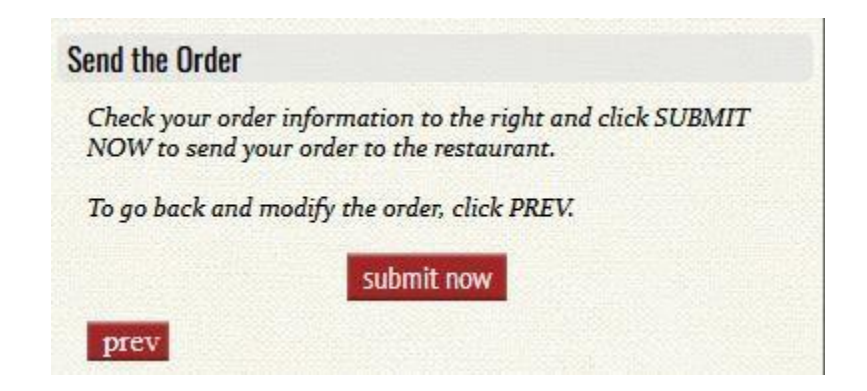

For questions regarding ordering through America To Go, please email **AskHR@virginia.edu.**